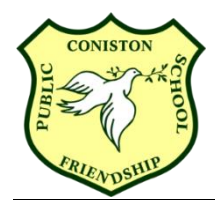

**Wednesday, 7th February 2018**

# **Coniston Public School Bring Your Own Technology (BYOT) Guidelines**

The Bring Your Own Technology (BYOT) guidelines contains information relating to allowing students use of personal mobile electronic devices at school to access the NSW Department of Education (DoE) Wi-Fi network.

- The term "device" in these guidelines refers to any personal mobile electronic device (excluding mobile phone) with the capability to connect to the department's Wi-Fi network.
- Students may bring their own devices to school and may access the department's Wi-Fi network. However, mobile phones/smartphones will not be accepted as they offer limited educational benefit and do not necessarily have DoE internet filtering. The device must also meet the minimum specifications outlined in the 'Minimum Device Specification'.
- The department's Wi-Fi uses the 802.11n 5Ghz standard.
- Devices are to be left in locked classrooms during lunch and recess breaks. Students will be solely responsible for the storage and care of their device before and after school hours. Students are encouraged to have protective carry cases for their devices.
- Students should clearly label their device for identification purposes.
- Use of devices at school is governed by Department of Education policies and school-developed guidelines, processes and procedures. The Principal retains the right to determine what is, and is not, appropriate use of devices at the school.
- The department will provide internet access through its wireless networks at no cost to students enrolled in NSW Public Schools at DoE sites.
- Students are responsible for the care and maintenance of their devices including data protection and battery charging. Students should bring their device charged at the beginning of the school day.
- The DoE and Coniston Public School will not accept any liability for the theft, damage or loss of any student's device. Students who bring their own devices onto school sites do so at their own risk.
- Student devices are not covered by Treasury Managed Fund. Insurance is the responsibility of parent/caregivers and students.
- Coniston Public School is not responsible for providing hardware or technical support for devices.
- Students are responsible for ensuring the operating system and all software on their device is legally and appropriately licensed.
- Students and their parents/carers must complete a signed BYOT Agreement prior to connecting to the department's Wi-Fi network.
- Students must not take photos, video or audio recordings of any individual or group without express written permission (parental consent for minors) or used for the express purpose of the learning task as directed by the teacher.
- Where the school has reasonable grounds to suspect that a device contains data which breaches the BYOT Agreement, they may confiscate the device for the purpose of confirming the existence of the material. Depending on the nature of the material involved, further action may be taken including referral to the police. School disciplinary action may also be appropriate.
- Use of BYOT devices in lessons is determined by the classroom teacher. Students are required to follow all teacher instructions regarding the use of BYOT devices.
- Coniston Public School will address the equity issue for students that do not bring a device by using school owned devices. Students may have to share a school owned device with other students.
- Students' BYOT devices will not be shared with other students.

## **Minimum Device Specification**

Devices must have the following conditions met.

- Wireless connectivity to 802.11 a/b/g/n
- 6 hours battery life to last the school day
- 7.9" screen size (This would be the screen size of an iPad mini)
- Browser to connect to the internet. Google Chrome is the preferred browser.
- 4GB RAM (for Laptops)
- 128GB hard drive (for Laptops)
- 16GB hard drive (for tablets)

### **Recommended Devices**

Whilst these are devices that we know are beneficial for students, parents have a choice of device as long as it meets the minimum requirements.

- 1. Apple MacBook Air, 8GB RAM, 128GB Hard Drive
- 2. Apple iPad Mini 4, 128GB Hard drive
- 3. Chromebook, 4GB RAM, 32GB Hard drive
- 4. Lenovo Business Tablet, 64GB Hard drive

## **Protective Cases**

It is recommended for all students to have protective cases for their devices. The recommended case for a tablet is an otterbox defender series. These can be purchased at multiple retail shops or via: [http://www.otterbox.com](http://www.otterbox.com/)

Laptop carry bags can be purchased at multiple retail shops. An example can be seen at: [http://www.harveynorman.com.au/computers-tablets/computer-accessories/laptop-bags-sl](http://www.harveynorman.com.au/computers-tablets/computer-accessories/laptop-bags-sleeves/targus-14-grid-high-impact-laptop-slipcase.html) [eeves/targus-14-grid-high-impact-laptop-slipcase.html](http://www.harveynorman.com.au/computers-tablets/computer-accessories/laptop-bags-sleeves/targus-14-grid-high-impact-laptop-slipcase.html)

# **Connecting to the Department's WiFi network**

### **Windows Laptop**

- 1. When logged in, click on the Wi-Fi icon on the task bar, then click on detnsw.
- 2. Click Connect
- 3. Type in your username appended with @detnsw and your password, then click OK.
- 4. Click Continue when prompted to Verify Certificate
- 5. When connected to the Aruba Wi-Fi, open IE 11, click Settings then Internet Options.
- 6. Click the Connections tab, then click LAN settings.
- 7. Check the box next to Automatically detect settings, and uncheck any other box on that screen. (alternatively you may wish to check the 'Use automatic configuration script' and type ['http://pac.det.nsw.edu.au/fib/proxy.pac'](http://pac.det.nsw.edu.au/fib/proxy.pac). This may need to be unchecked when using the device outside of the DoE Wi-Fi network')
- 8. Instructions will vary slightly depending on the device OS versions.

#### **Mac OSX devices (laptop)**

- 1. When logged in, click on the Wi-Fi icon on the top menu bar.
- 2. Click on detnsw
- 3. Type in your username appended with @detnsw and your password, then click Join
- 4. Click Continue when prompted to Verify Certificate.
- 5. Type in the admin User Name and Password for the Mac, then click Update Settings
- 6. When connected, click on the Apple logo then click System Preferences
- 7. Click Network then click on Wi-Fi
- 8. Click Advanced then click on the Proxies tab
- 9. Check Auto Proxy Discovery and uncheck any other settings. (alternatively you may wish to check the 'Automatic Proxy Configuration' and type ['http://pac.det.nsw.edu.au/fib/proxy.pac'](http://pac.det.nsw.edu.au/fib/proxy.pac). This may need to be unchecked when using the device outside of the DoE Wi-Fi network'). Click OK then click Apply.
- 10.Instructions will vary slightly depending on the device OS version.

### **Apple iOS devices (iPad)**

- 1. Go to Setting then Wi-Fi
- 2. Press detnsw
- 3. Type in your username appended with @detnsw and your password.
- 4. Press Trust
- 5. When connected, press the arrow (>) next to detnsw
- 6. Under HTTP PROXY, select Auto (newer iPads will not need this step). Type ['http://pac.det.nsw.edu.au/fib/proxy.pac'](http://pac.det.nsw.edu.au/fib/proxy.pac). Press Enter
- 7. Test connection to the internet using Safari or Chrome (append @detnsw to username if asked)
- 8. Instructions will vary slightly depending on the device OS version.

### **Android devices**

- 1. Go to Settings then Wi-Fi
- 2. Press detnsw
- 3. Under Identity, type in your username appended with @detnsw
- 4. Under Password, type in your password.
- 5. Scroll down and check Show advanced options
- 6. Under Proxy select Auto-config
- 7. Under PAC web address, type in <http://pac.det.nsw.edu.au/fib/proxy.pac> (alternatively you may need to use the Manual Proxy. Type in proxy.det.nsw.edu.au. In the port section type 8080
- 8. Press Connect
- 9. When browsing the internet, append @detnsw to username if necessary.
- 10.Instructions will vary slightly depending on the device OS version.
- 11.Tip: If you made a mistake at some point, In Wi-Fi/Settings, press and hold on detnsw then press Manage network settings (or conversely press Forget network and start again).